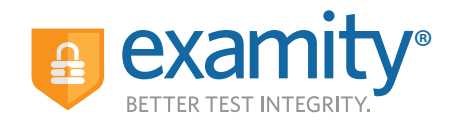

# **STUDENT QUICK GUIDE**

#### **To begin, please:**

- Confirm you have reserved this room for the duration of your exam
- Disable your pop-up blocker
- Take your exam on a desktop computer or laptop (not a tablet)
- Have a working internal or external webcam and microphone
- Have internet speed of at least 2Mbps upload and download
- Run computer requirements check

# **Click the Examity® link in Blackboard**

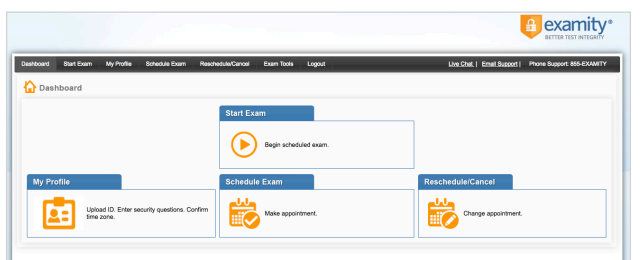

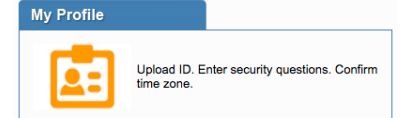

## **Step 1:** Create Profile

- Select time zone
- Upload government issued ID
- Answer security questions
- Enter keystroke

Make appointment

#### Schedule Exam

## **Step 2:** Schedule Exam

- Select instructor name, course name, and exam name
- Select preferred date and time in calendar
- Want to test now? Click "on-demand"
- scheduling (additional charges will apply)

Begin scheduled exam

**Start Exam** 

## **Step 3:** Connect to Proctor

- Click the Start Exam button
- Click "Connect to Proctor"

### **Step 4:** Authentication

- Verify identity with photo ID
- Review exam rules
- Show desk and workspace
- Answer security question
- Enter keystroke
- Agree to the user agreement

## **Step 5:** Begin Exam

• Need help? Initiate a live chat via the chat link in the upper right corner of the Examity dashboard

#### **Reaching Support. All day and all of the night.**

Phone: 855-392-6489 Email: support@examity.com Live Chat: Link located in Examity dashboard.

#### **Good Luck!**